# Using Publisher to design and print business cards.

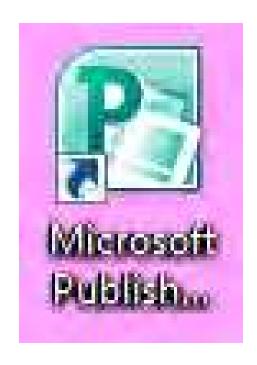

#### Open Publisher click to choose 'business cards'.

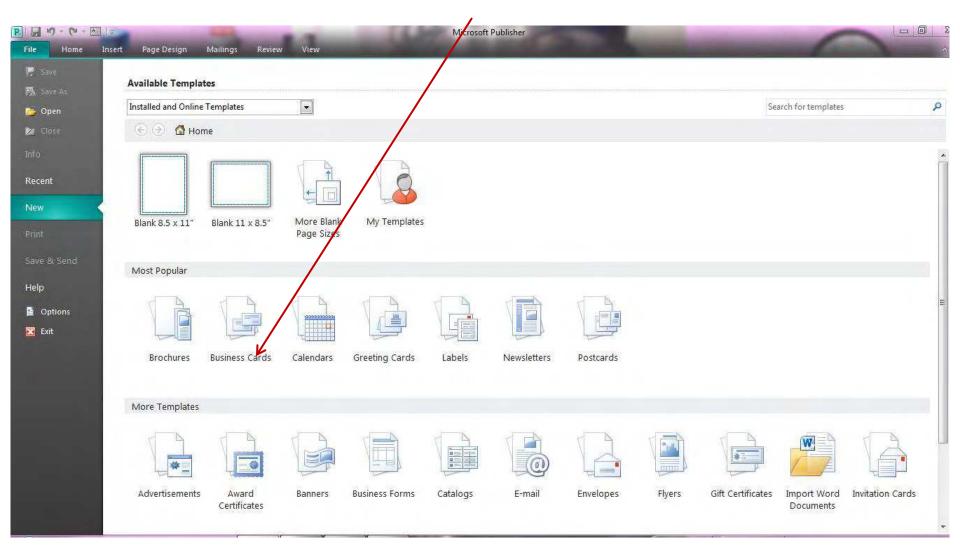

This screen shows options for business card templates, both on-line and pre-installed.

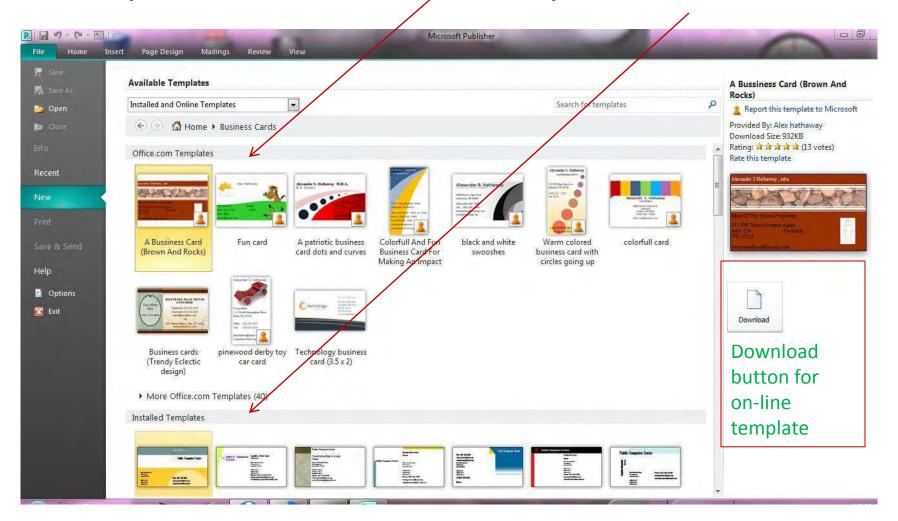

### After you choose a template: attend to the 'modular' on the right sidebar

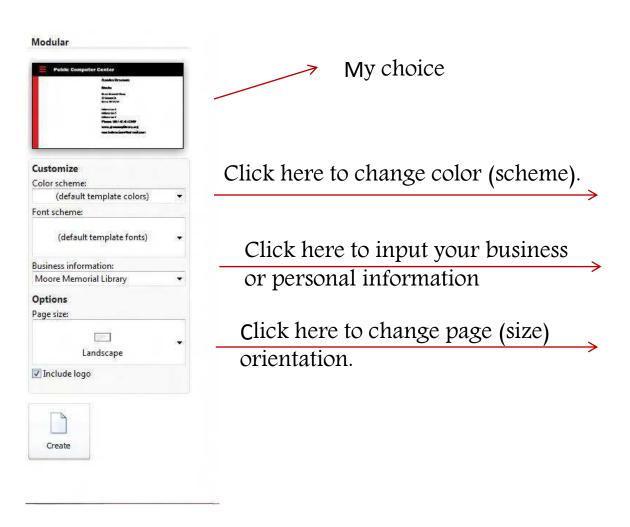

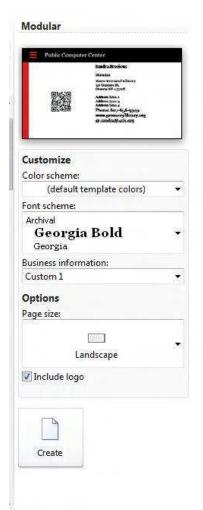

### Click 'Business Information' and insert your information into the box that pops up.

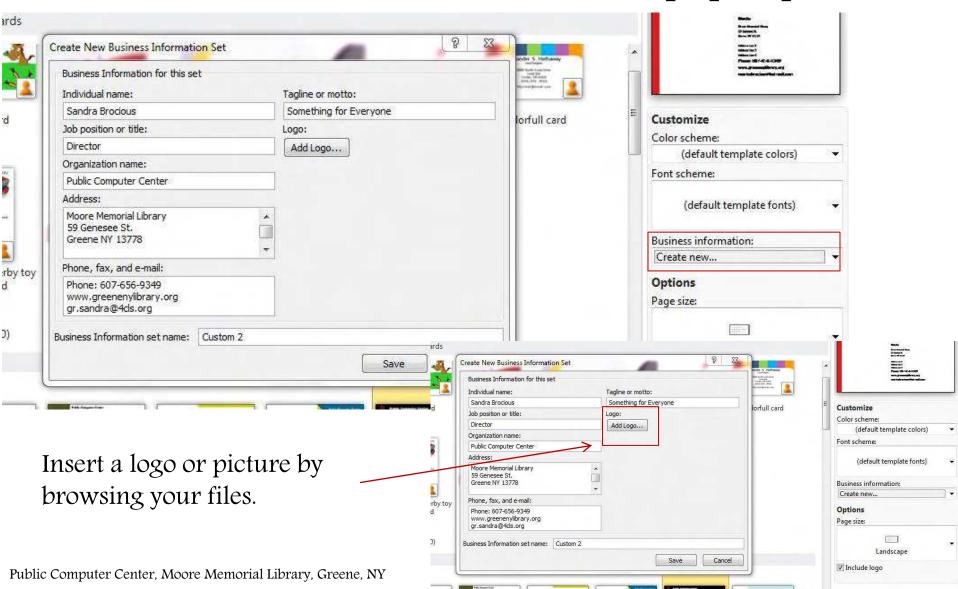

### Uploaded photo or logo.

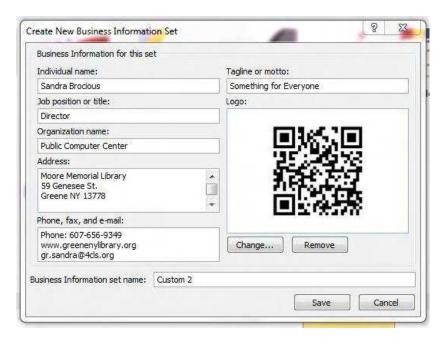

Preview your card.

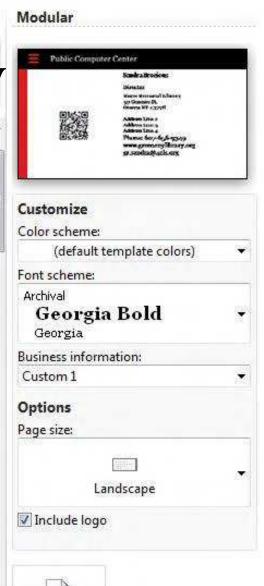

Click 'Create'.

Create

## Your card is now generated and shown in a publisher page, ready for editing.

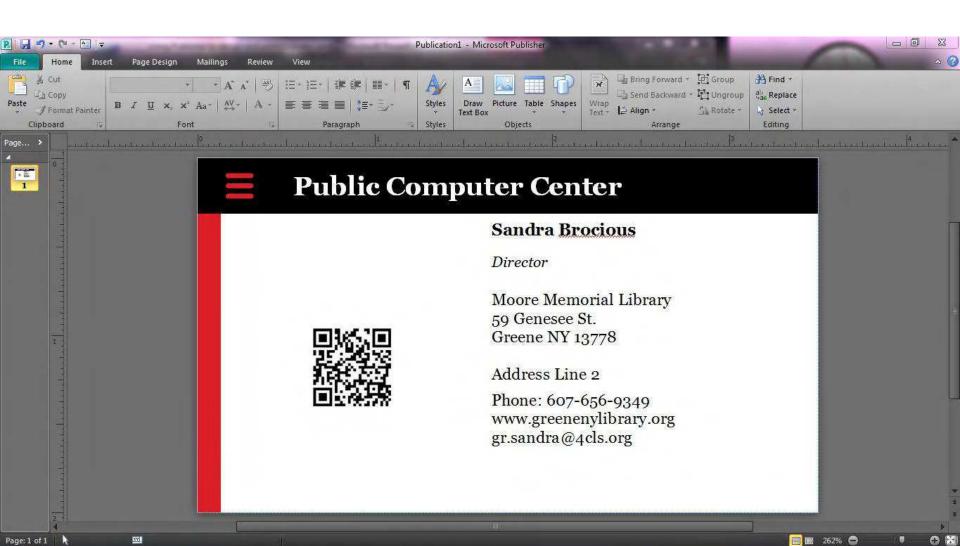

#### EDITING:

Text box size, position and orientation can be changed.

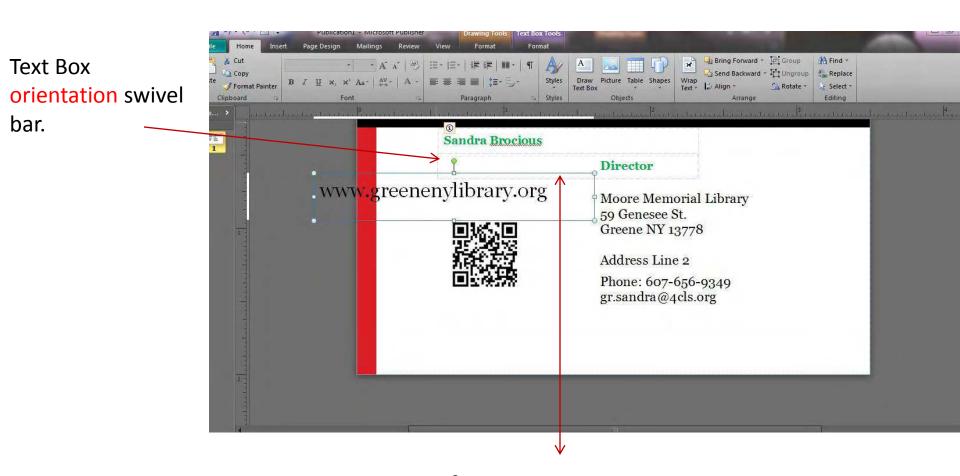

Inside a text box, FONT, font SIZE and color may be changed.

#### Save your design; click file, 'save as' name your card, click Save

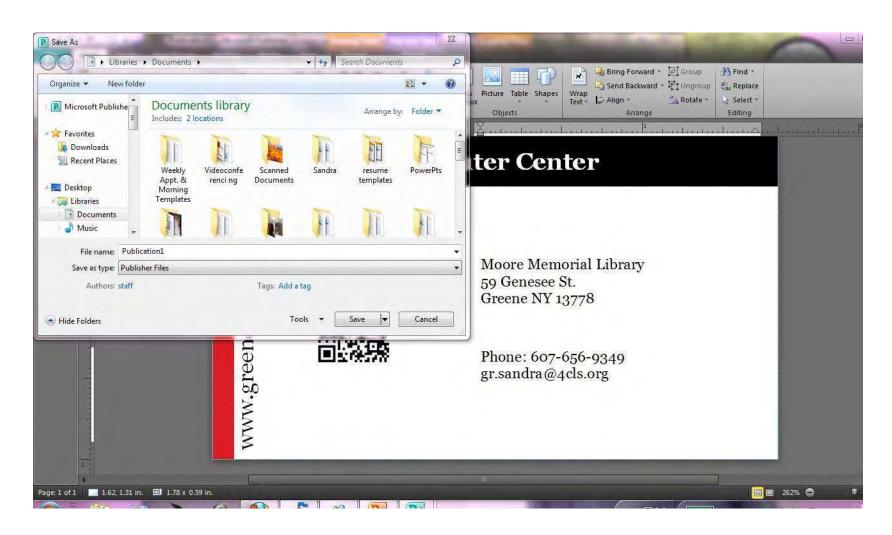

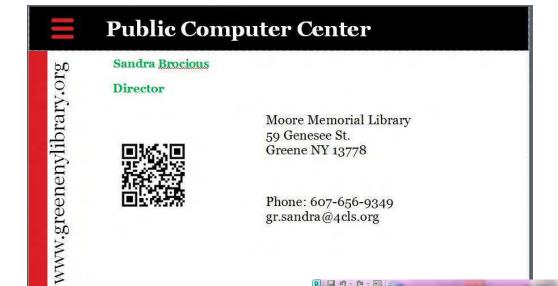

My design ready for printing.

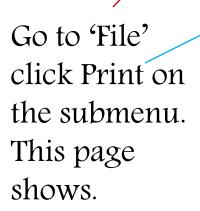

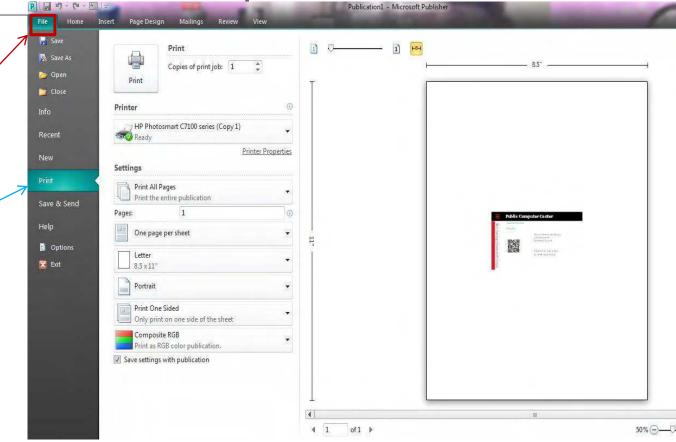

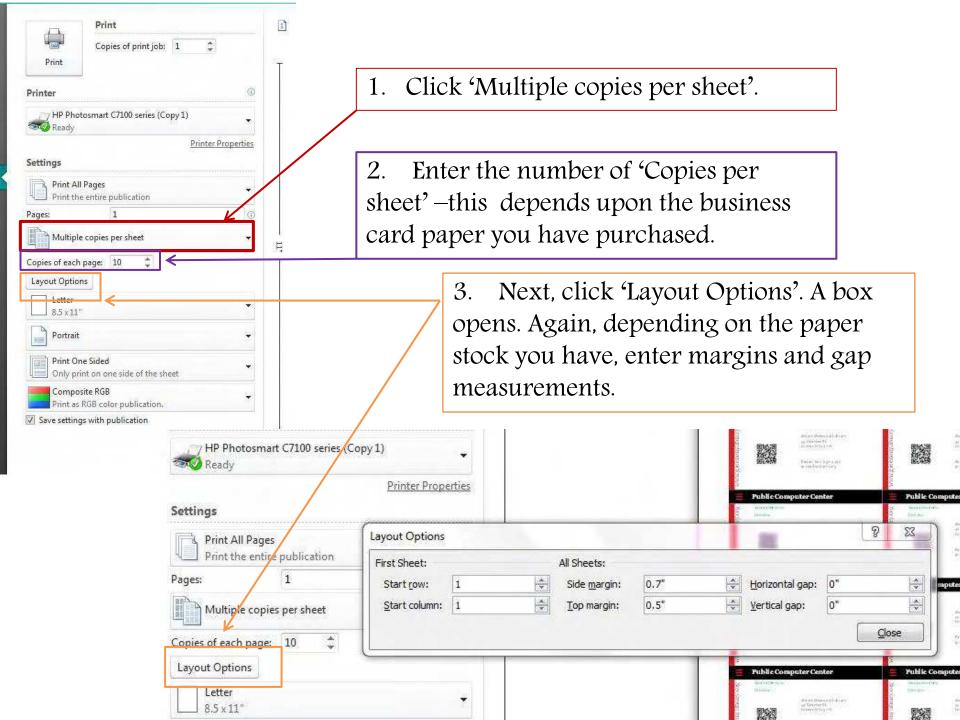

#### Set margins - - Click 'Close' and PRINT

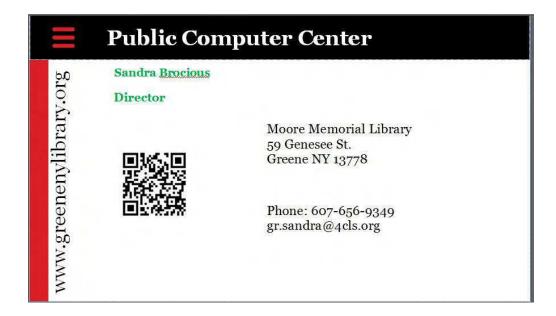